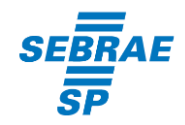

## **COMO PREENCHER SEQUÊNCIA NUMÉRICA DAS NOTAS FISCAIS NO EMISSOR DE NOTA FISCAL 4.0.1**

## **Passo 1 –** Abra o Emissor de Nota Fiscal Versão 3.10.

Localize o último número da **nota fiscal emitida e autorizada pela SEFAZ**, selecionando no menu do Emissor a tela de "**Gerenciamento de Notas**". Em "**Situação da NF-e**" selecione apenas as Autorizadas e clique em pesquisar.

Ordene os números das notas fiscais para identificar qual foi o último número utilizado.

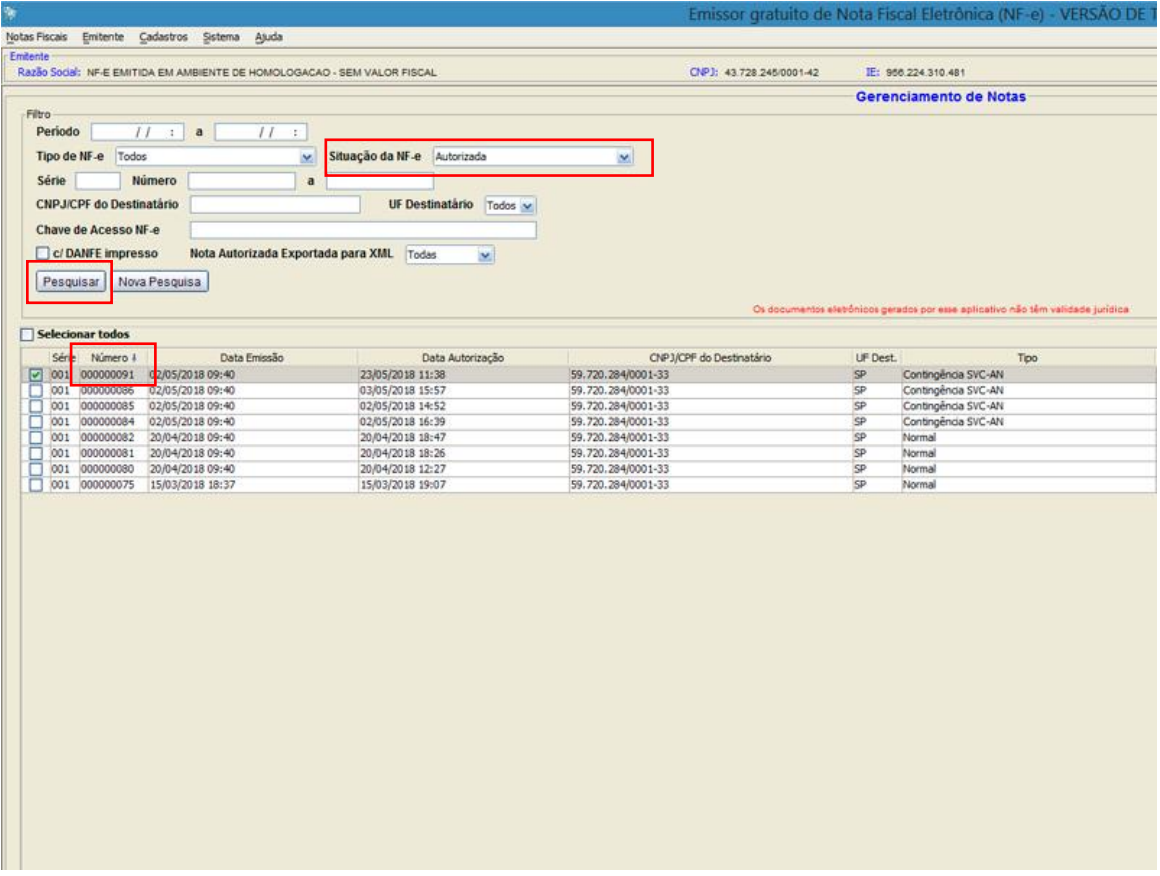

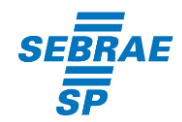

## **Passo 2 –** Abra a Versão 4.0.1 do Emissor de Nota Fiscal

Na tela de Nota Fiscal, preencha o campo "Número" com a numeração sequencial da última nota emitida e aprovada da versão 3.10 do Emissor. Após a emissão da primeira nota (autorizada) não será mais necessário o preenchimento manual do campo.

*Por exemplo:* se o último número emitido da versão 3.10 do Emissor for 0009**3**, você deve utilizar a próxima numeração na versão 4.0.1 do Emissor, no caso, seria a 0009**4.**

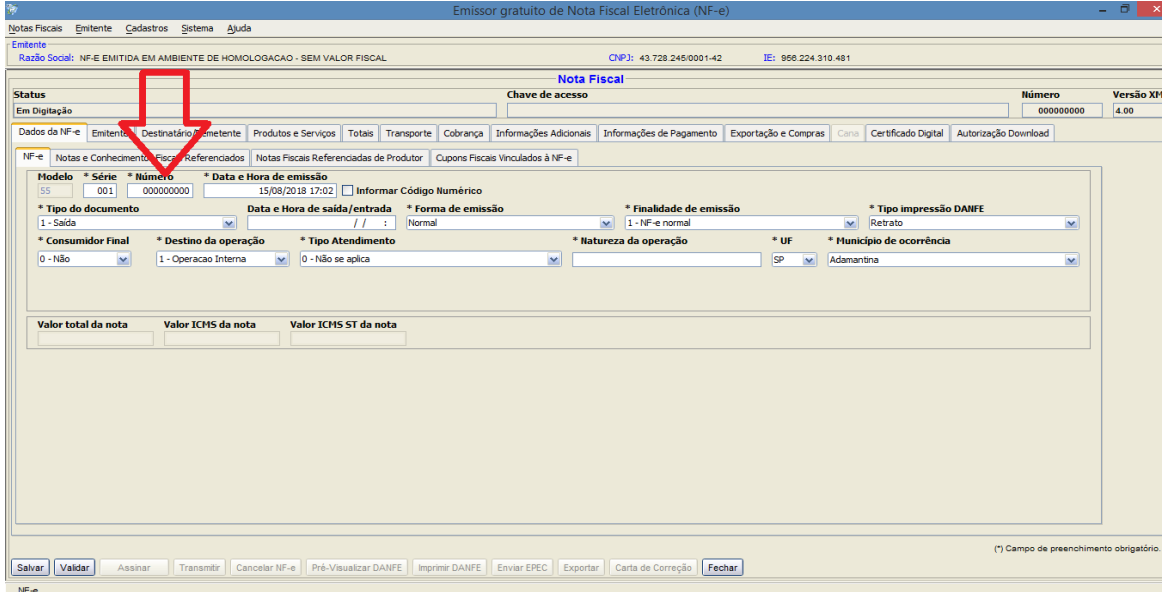